## Chat eID - USER MANUAL Jérôme Jonckers, Christophe Ponsard Septembre 2006

## **1 Lancement du serveur**

• Pour lancer le serveur sans restriction d'accès, il suffit d'exécuter la commande classique java sur le fichier Serveur.class.

> java Serveur

- Pour lancer le serveur avec restriction(s) d'accès, il faut lancer le serveur comme précédemment mais en lui passant certain(s) paramètre(s) :
	- Restriction sur la ville : -ville NOMDELAVILLE (où NOMDELAVILLE est le nom de la ville sur laquelle restreindre l'accès)
	- Restriction sur le sexe :  $-$ sexe M ou  $F$  (où M ou F est le sexe autorisé à accéder au CHAT)
	- Restriction sur l'âge minimum : agemin AGEMINIMUM (où AGEMINIMUM est l'âge minimal (un entier) des personnes autorisées à accéder au chat.
	- Restriction sur l'âge minimum : agemax AGEMAXIMUM (où AGEMAXIMUM est l'âge maximal (un entier) des personnes autorisées à accéder au chat.

Un ou plusieurs de ces paramètres peuvent être ajoutés à la suite de la commande de lancement du serveur. Exemple : > java Serveur –ville Gosselies – agemin 12 –agemax 18 (l'accès est seulement autorisé pour les personnes habitant Gosselies, âgées entre 12 et 18 ans).

Une fois le serveur lancé, avec ou sans restriction, la console indiquera dès qu'un client se connecte ou se déconnecte.

## **2 Lancement d'un client**

- Le client est une applet. Différents paramètres doivent lui être passés :
	- ipServeur : l'adresse IP du serveur applicatif
	- demo : true ou false (indique si le chat est en mode démo ou non)
	- hauteur : la hauteur de l'applet (recommandé : 600 si démo, 550 sinon)
	- largeur : la largeur du client (recommandé : 800 si démo, 600 sinon)

Exemple d'insertion de l'applet dans une page web :

```
<applet codebase="http://cetic-eid/chat-eid" 
archive="Client.jar,eidlib.jar" code="chateid.client.Client.class" 
width="800" height="600"> 
        <param name="ipServeur" value="192.168.0.134"> 
         <param name="hauteur" value="600"> 
         <param name="largeur" value="800"> 
         <param name="demo" value="true"> 
         </applet>
```
Manipulations du client

• Ecran d'accueil

Au départ, un écran de demande de nickname est introduit. Tant qu'aucun nickname ne sera entré, cet écran est maintenu :

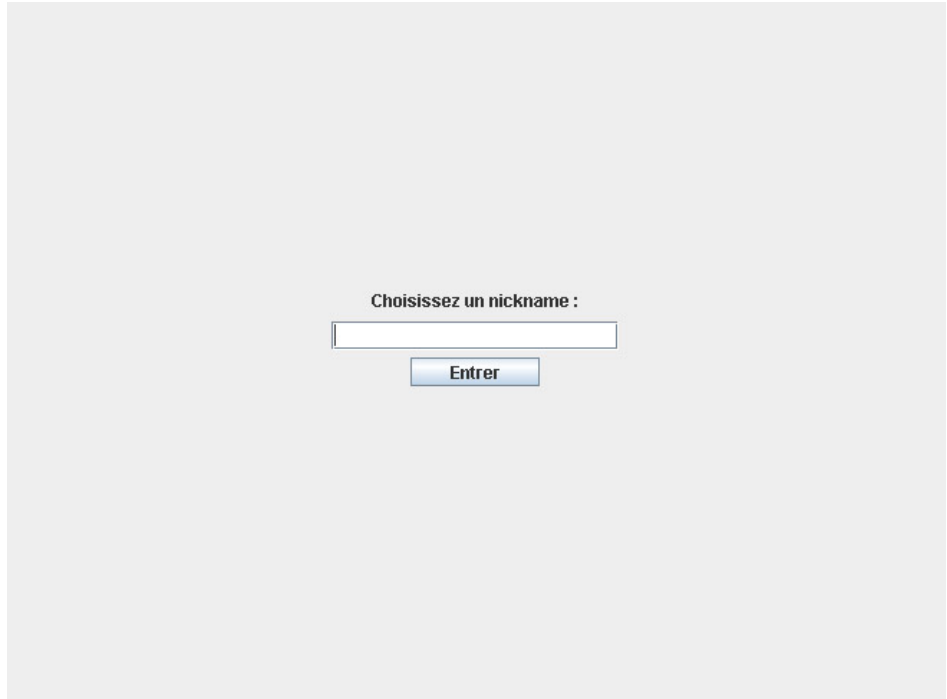

Demande de nickname en mode normal

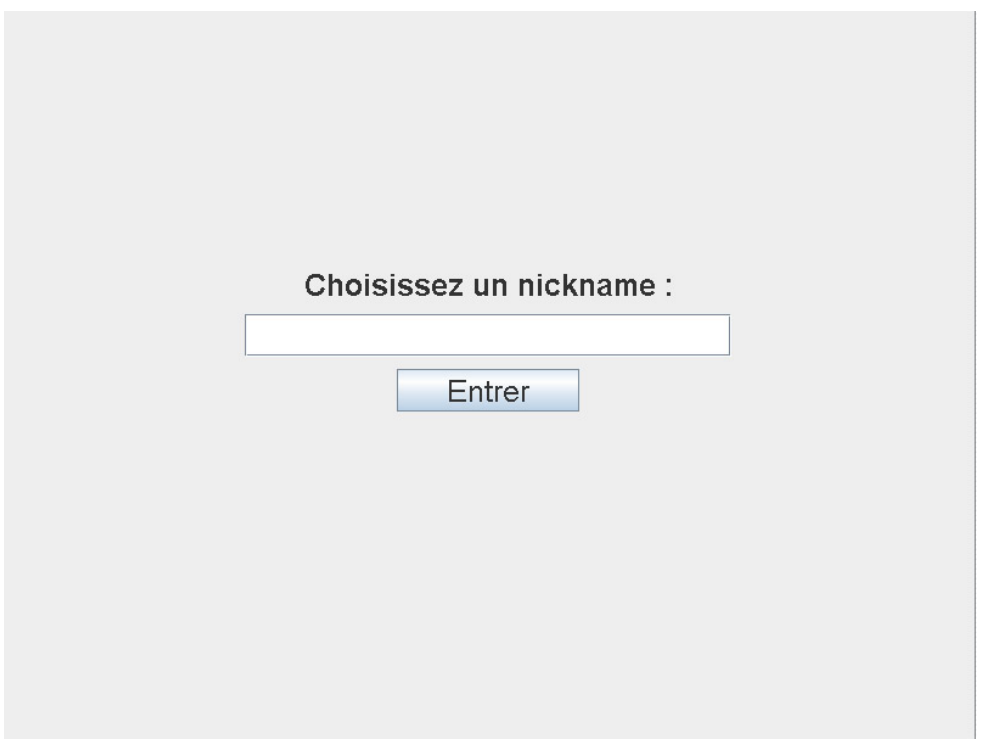

Demande de nickname en mode démo

Une fois que le nickname choisi est introduit, et que soit le bouton « Entrer » est pressé, soit la touche « Enter » appuyée, le client d'ente de se connecter au serveur.

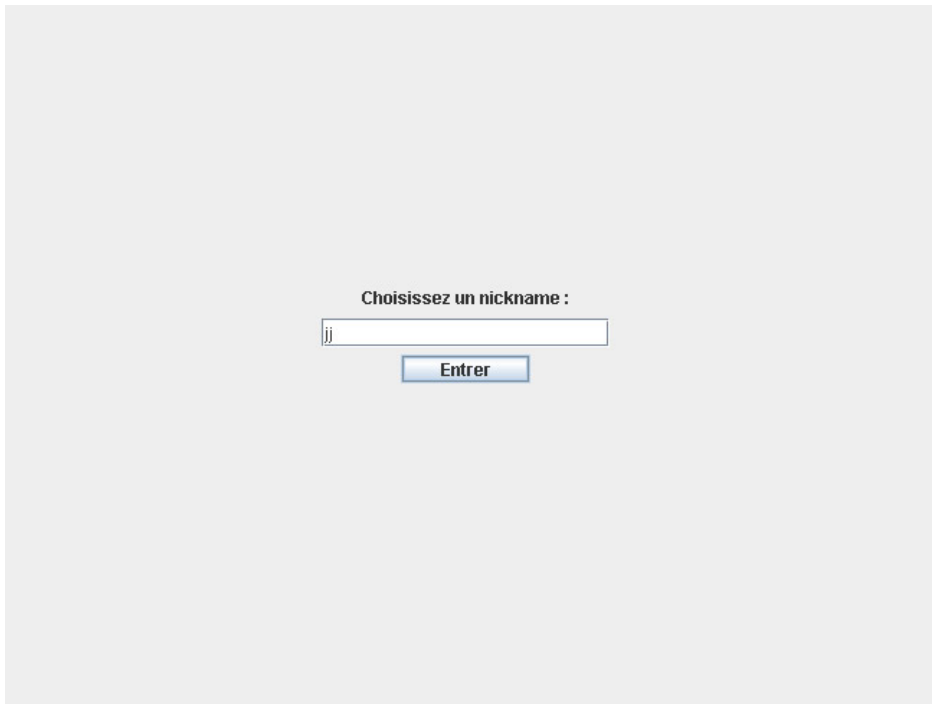

Introduction du nickname

Si la connexion est refusée, à cause d'une restriction, un message d'erreur avec le motif du refus apparaît et l'écran de demande de nickname est à nouveau affiché.

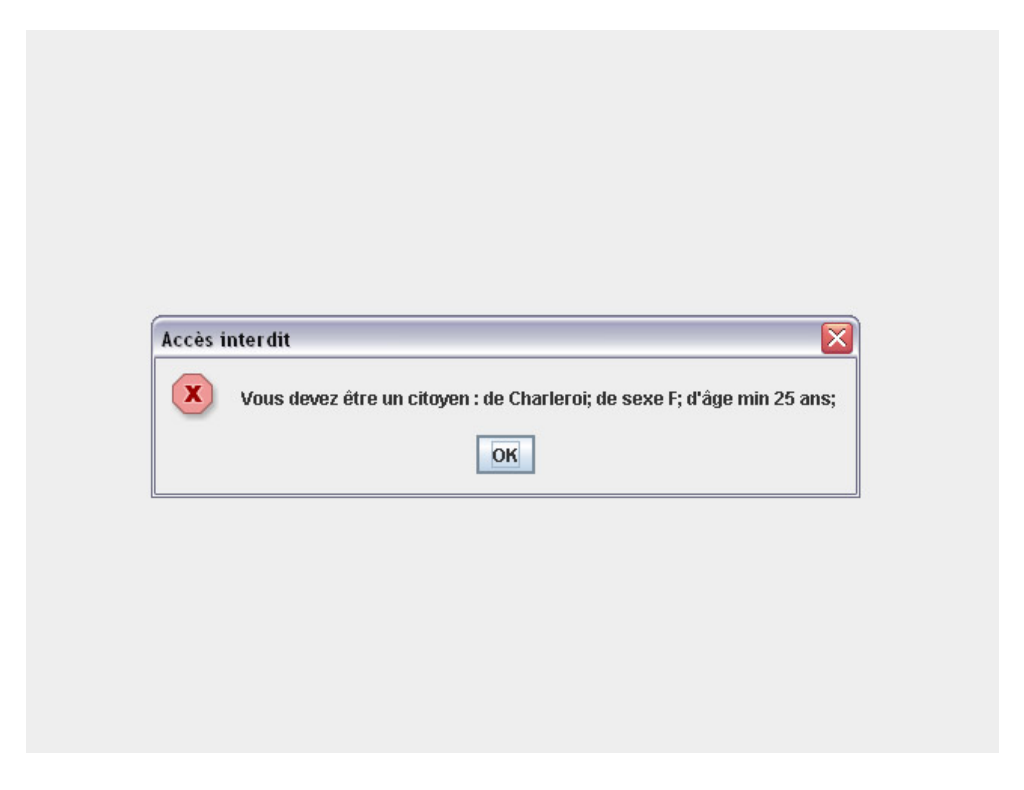

Accès interdit : le client ne répond pas aux critères de restriction Ville, Sexe et Age minimum

 Si la connexion est acceptée, le client entre sur le chat. L'écran de chat, le champ de message, la photo, différents renseignements concernant le client apparaissent. Tous les clients connectés sur le chat reçoivent un message comme quoi le nouveau client vient d'entrer.

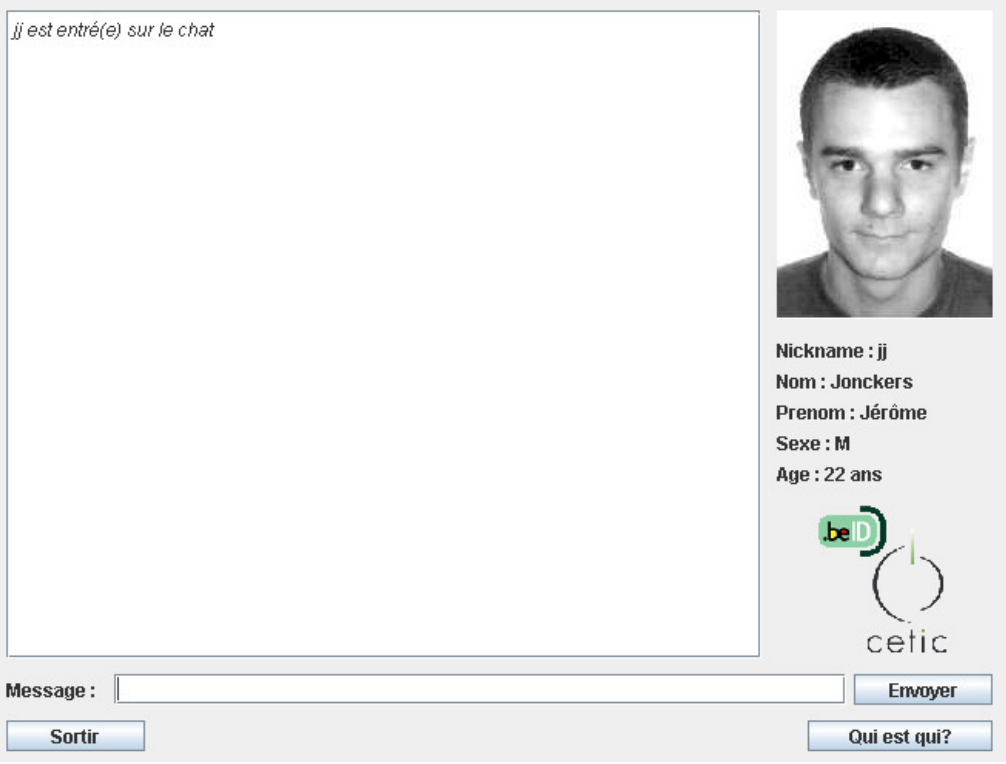

Client entrant sur le chat

Le client peut donc maintenant composer ses messages et lire les messages reçus de la part des autres clients présents sur le chat.

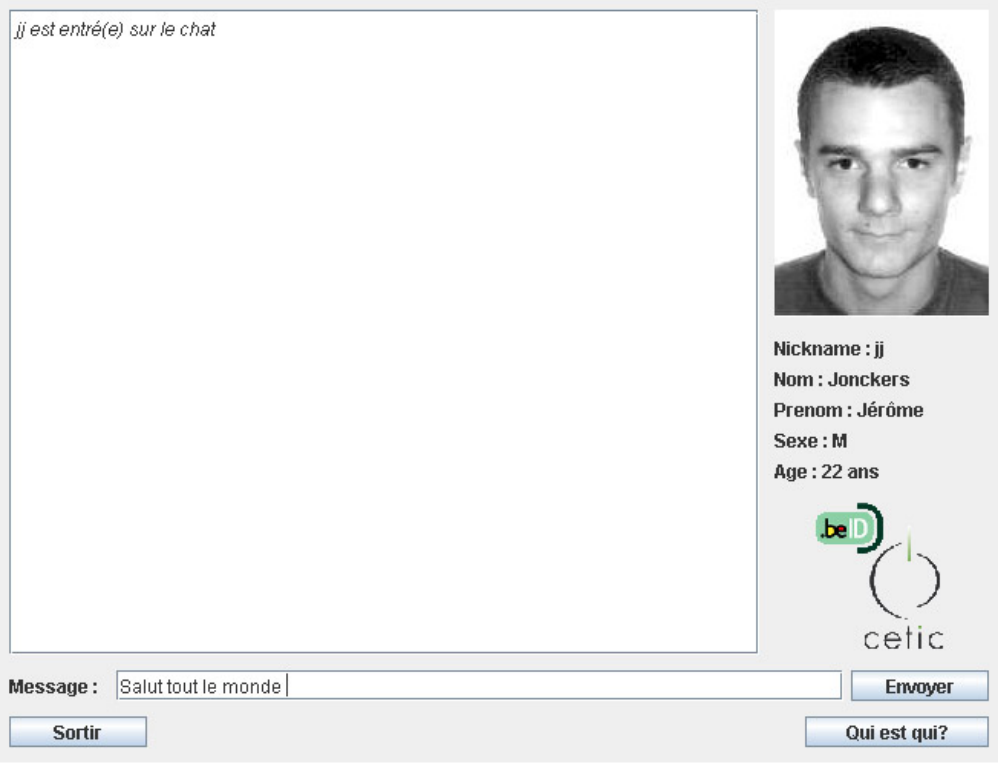

Client composant un message

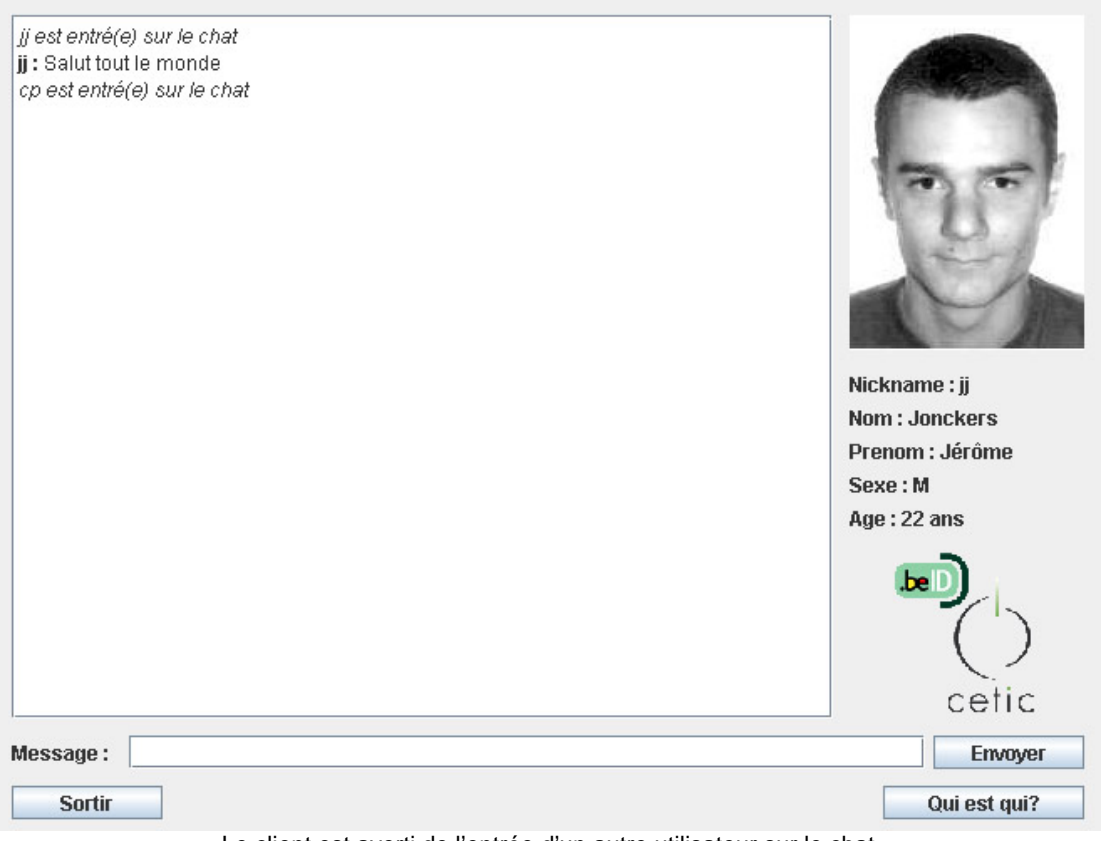

Le client est averti de l'entrée d'un autre utilisateur sur le chat

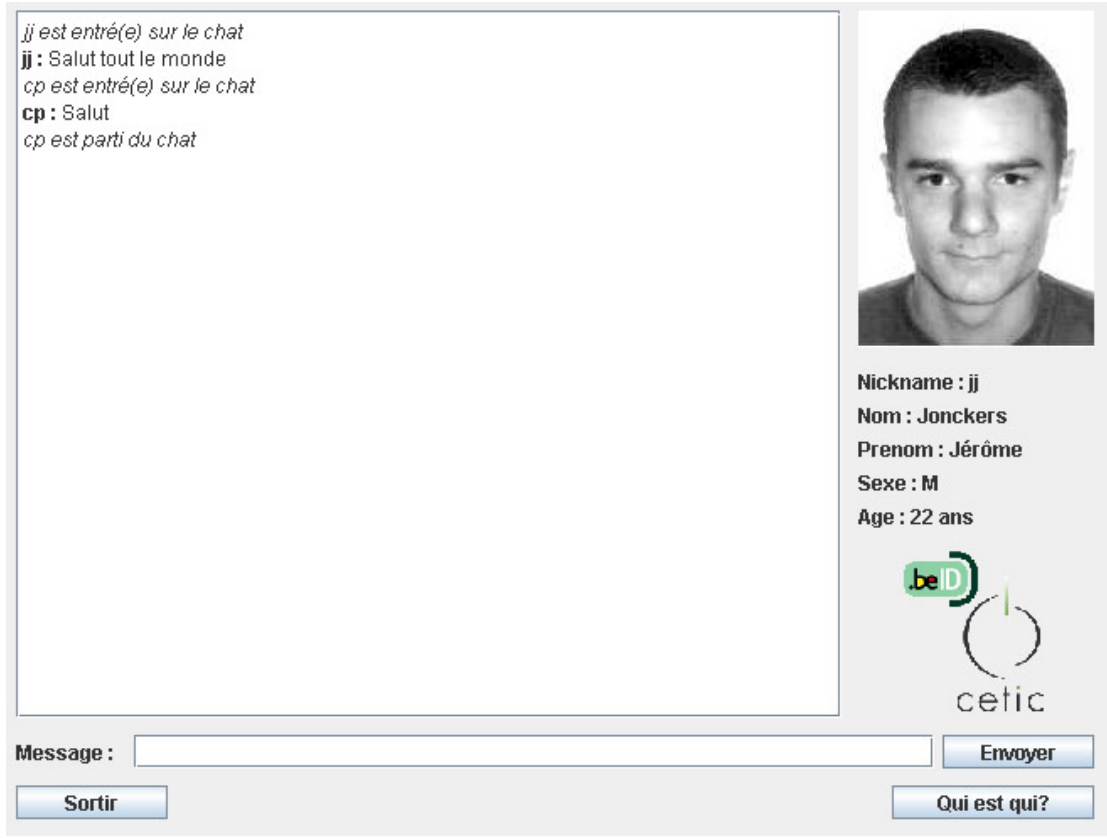

Le client est averti dès qu'un autre utilisateur quitte le chat

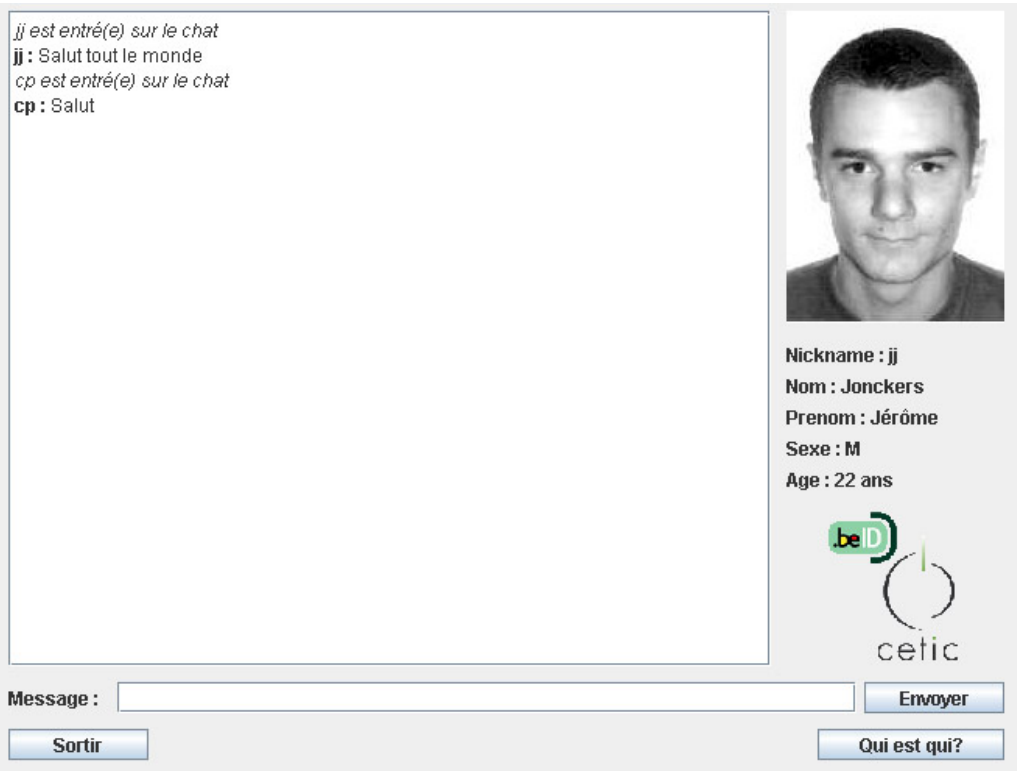

Le client lit les messages envoyés par d'autres utilisateurs

En cliquant sur le bouton « Qui est qui ? », un nouvel écran apparaît. Celui-ci est composé d'un tableau, reprenant l'ensemble des utilisateurs connectés au chat et quelques renseignements au sujet de chacun : nom et prénom véritables, âge, sexe, numéro national et photo.

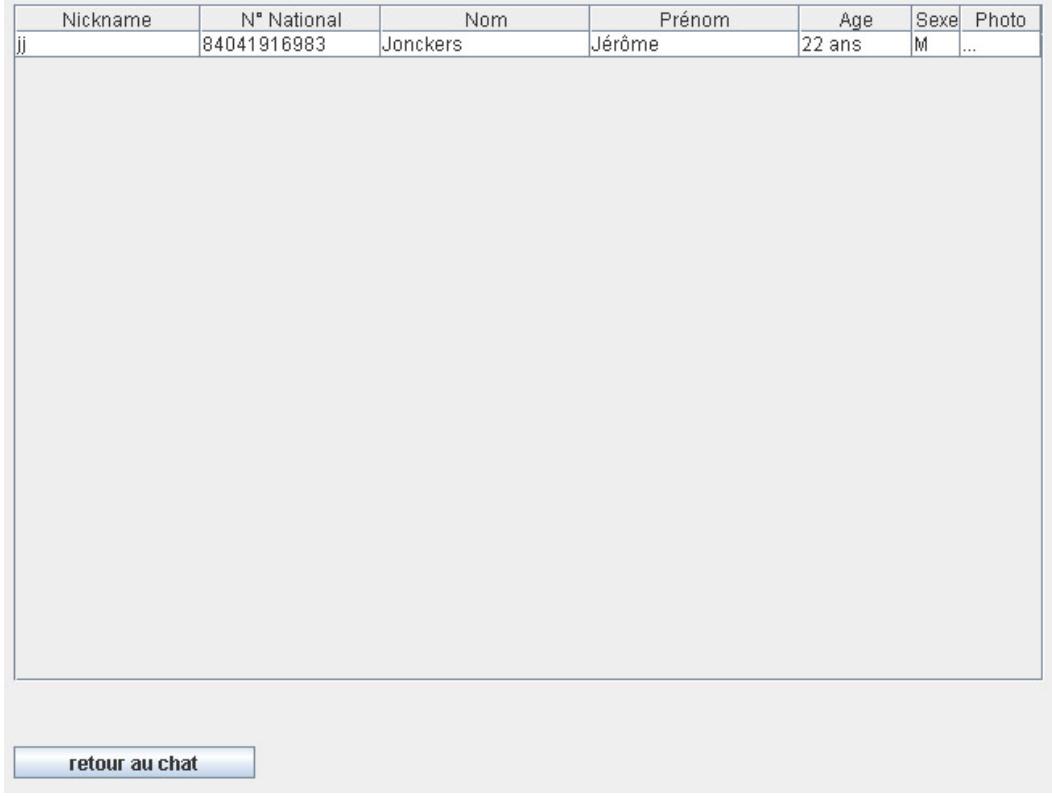

Ecran « Qui est qui ? »

Si le client clique sur la case « Photo » d'un utilisateur présent dans la liste, une nouvelle fenêtre contenant la photo de cet utilisateur apparaît.

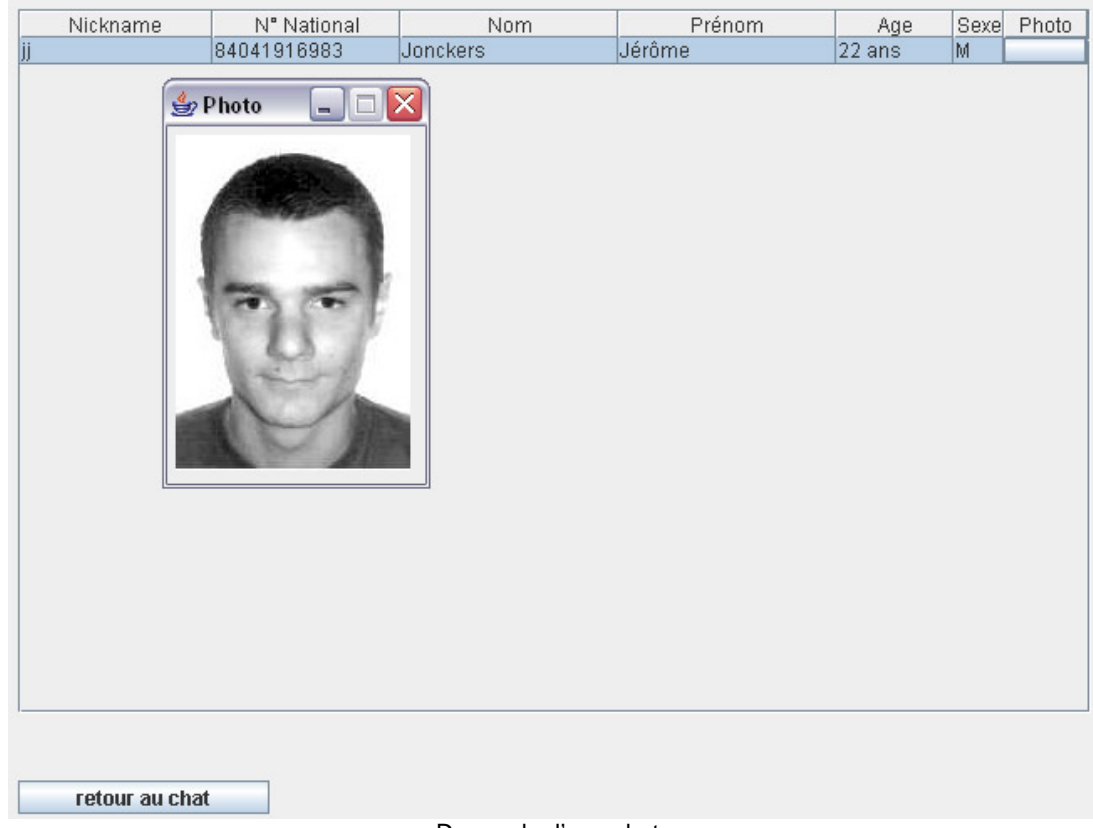

Demande d'une photo

Pour revenir à l'écran de chat, le client clique sur le bouton « retour au chat ».

Enfin, pour quitter le chat et se déconnecter, le client clique sur le bouton « sortir » de l'écran de conversation du chat.